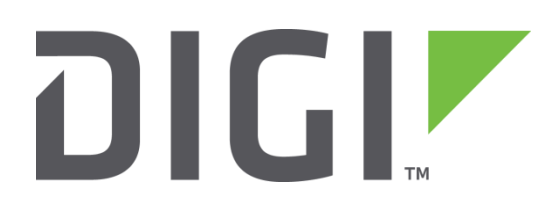

# **Quick Note 14**

## **Secure File Upload Using PSCP**

**UK Support**

November 2015

## **Contents**

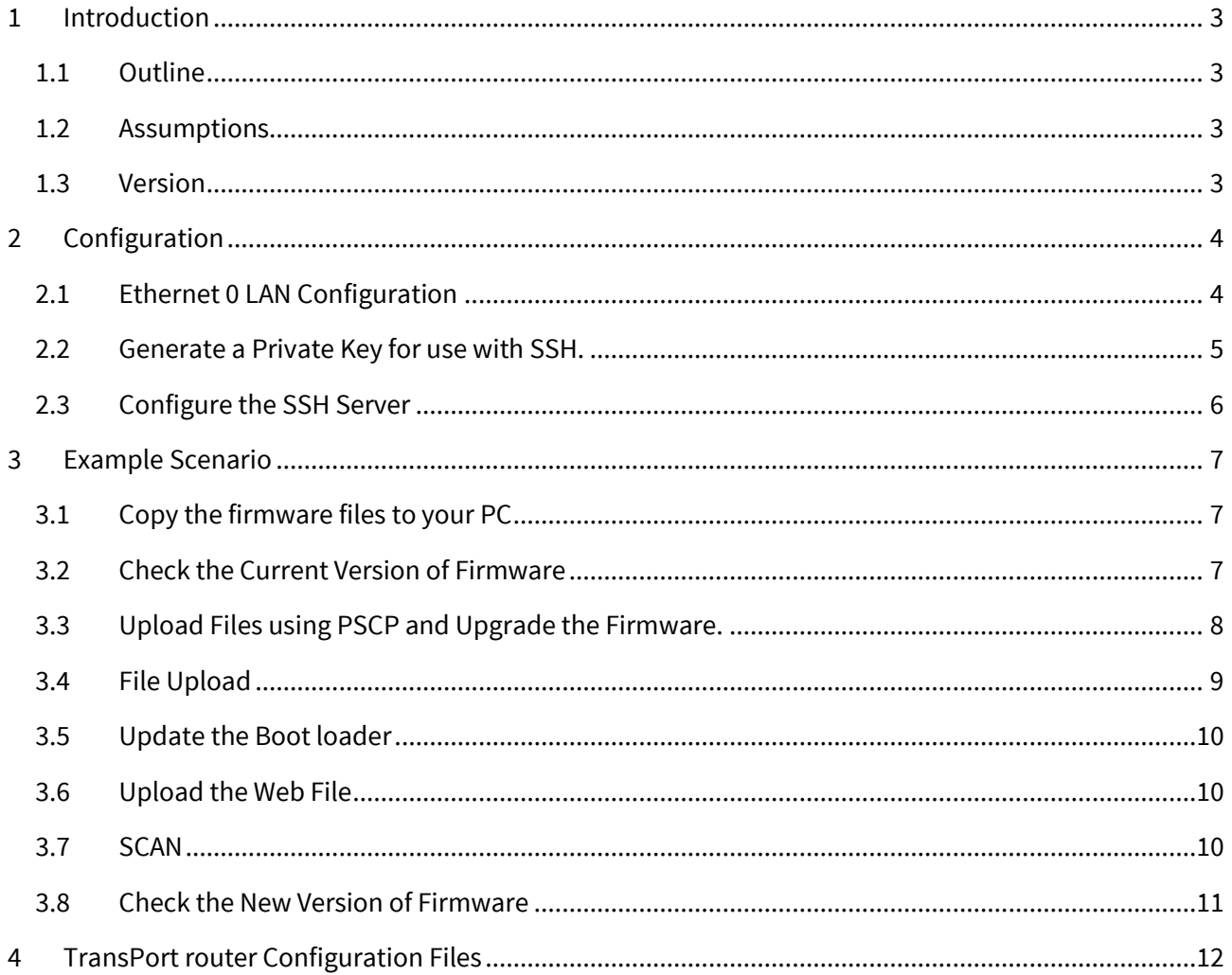

## <span id="page-2-0"></span>**1 INTRODUCTION**

## <span id="page-2-1"></span>**1.1 Outline**

This document shows how to upload firmware files over a secure connection using **PSCP** and upgrading the firmware. **PSCP** is a command-line secure file copy facility using **PuTTY**.

You can download the latest version of **PSCP** from the following link;

<http://www.chiark.greenend.org.uk/~sgtatham/putty/download.html>

## <span id="page-2-2"></span>**1.2 Assumptions**

This guide has been written for use by technically competent personnel with a good understanding of the communications technologies used in the product, and of the requirements for their specific application.

- The TransPort router's configuration is set to factory defaults
- The TransPort router's firmware version is 4.706 or later.
- The user has some prior experience of configuring a TransPort router
- The user has prior experience of upgrading TransPort firmware.
- The default username = **username** and password = **password**.
- The user has prior knowledge of **PSCP** and **PuTTY**.

This application note applies to;

**Models shown:** Digi Transport DR6410.

**Other Compatible Models:** All Digi Transport products.

**Firmware versions:** 4.706 and above.

**Configuration:** This Application Note assumes the devices are set to their factory default configurations. Most configuration commands are only shown if they differ from the factory default.

#### <span id="page-2-3"></span>**1.3 Version**

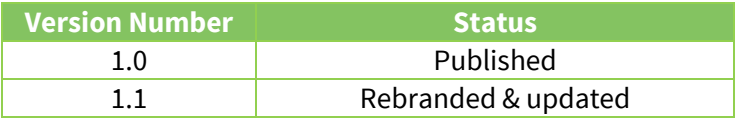

## <span id="page-3-0"></span>**2 CONFIGURATION**

## <span id="page-3-1"></span>**2.1 Ethernet 0 LAN Configuration**

First configure an IP address on the router. This can be on any interface but in this example we use Ethernet port 0 of the TransPort router.

#### **Configuration - Interfaces > Ethernet > ETH 0 > Configure**

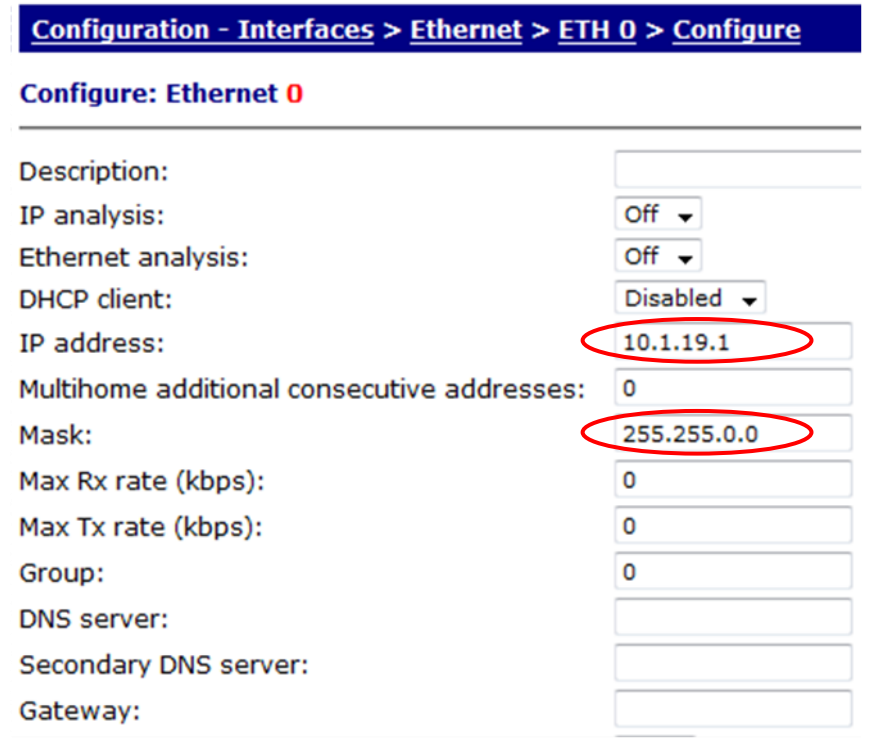

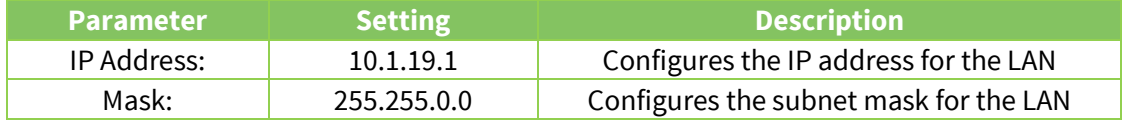

## <span id="page-4-0"></span>**2.2 Generate a Private Key for use with SSH.**

#### **Configuration - Security > Certificates > Utilities**

Select a key size and file name for the private key file.

NB: The private key file can be given any name providing it ends with '.pem' and does not exceed 8 characters before the dot. For private key files it is recommended you follow the **priv\*.pem** convention as a file prefixed with '**priv**' has increased security as it can not be copied or viewed.

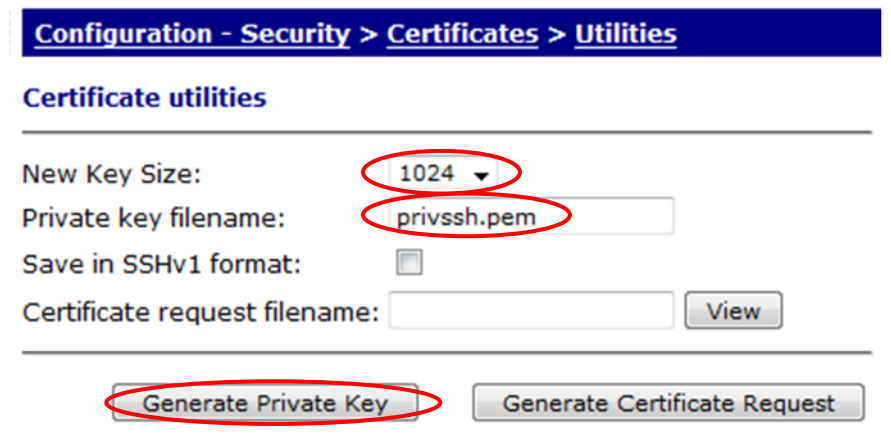

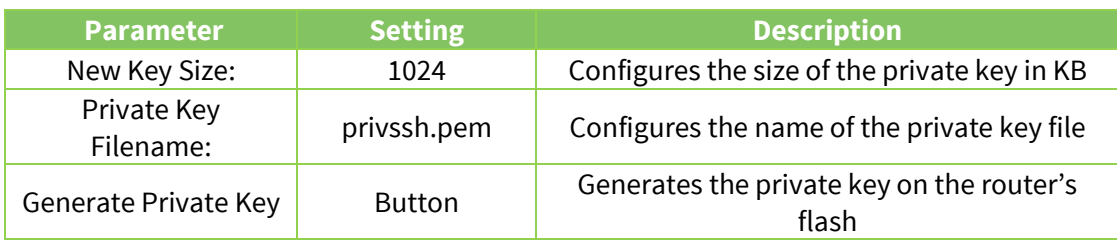

After a few seconds, the results screen should be shown, confirming the key was generated.

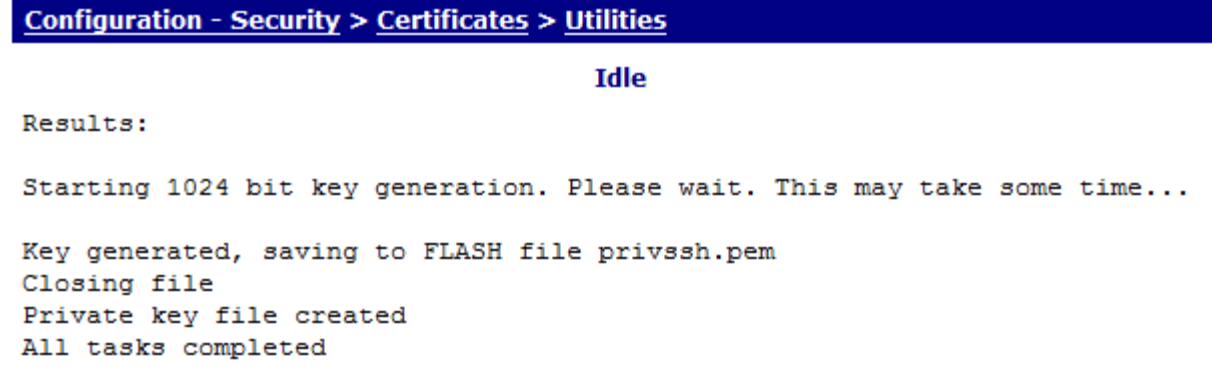

## <span id="page-5-0"></span>**2.3 Configure the SSH Server**

#### **Configuration - Management > SSH Server > SSH Server 0**

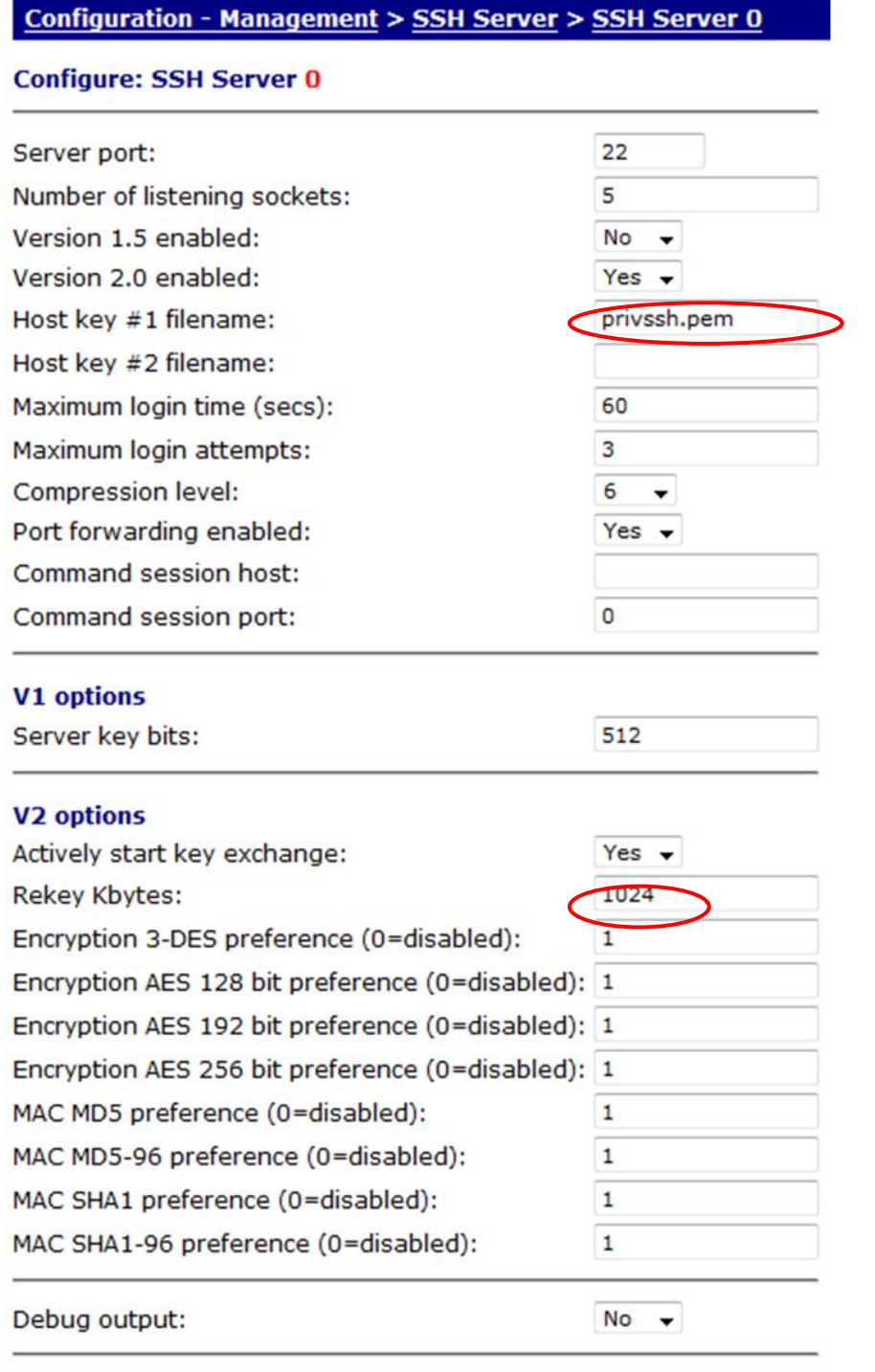

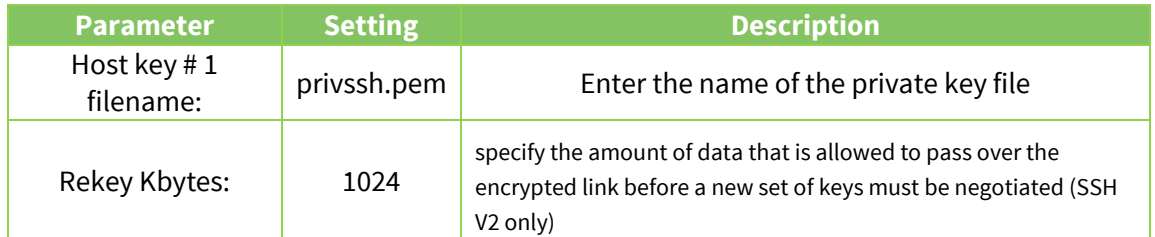

The router configuration is now complete, you can now use PSCP to copy files to the router.

## <span id="page-6-0"></span>**3 EXAMPLE SCENARIO**

The following pages show how PSCP could be used to upgrade the routers firmware.

#### <span id="page-6-1"></span>**3.1 Copy the firmware files to your PC**

From the Digi website, download the appropriate firmware files to your PC and remember where you saved them. It's better to keep the file path as short as possible as this needs to be entered manually into the command line during the upload.

In this example the files are save C:\DR6410\_WVS directory

The file names are **85019wVS.web**, **image**, **image4.c1**, **logcodes.txt** and **sbios1**.

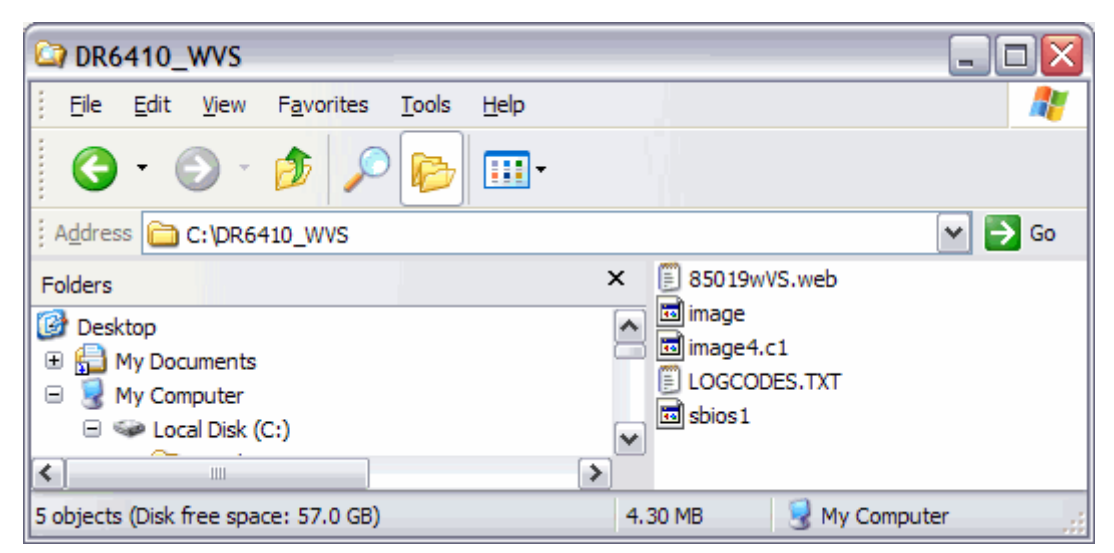

### <span id="page-6-2"></span>**3.2 Check the Current Version of Firmware**

#### **Administration - Version info**

Check the Software Build Version. Here the firmware version is 5011.

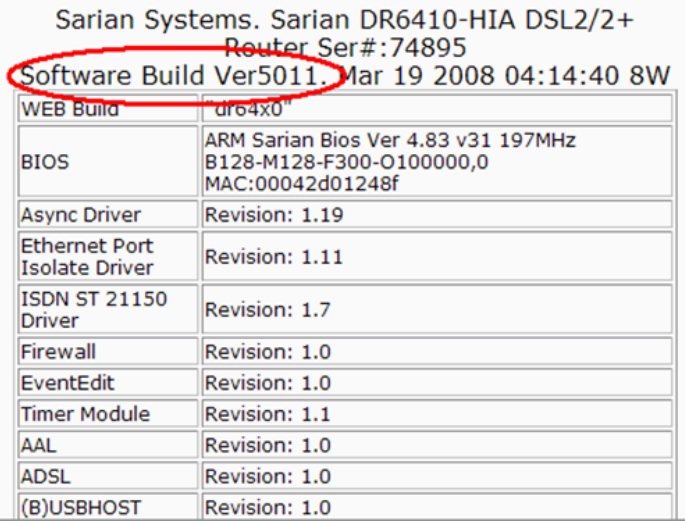

## <span id="page-7-0"></span>**3.3 Upload Files using PSCP and Upgrade the Firmware.**

To ensure there is enough room on the flash for additional files delete the file ending in '.web' via the command line.

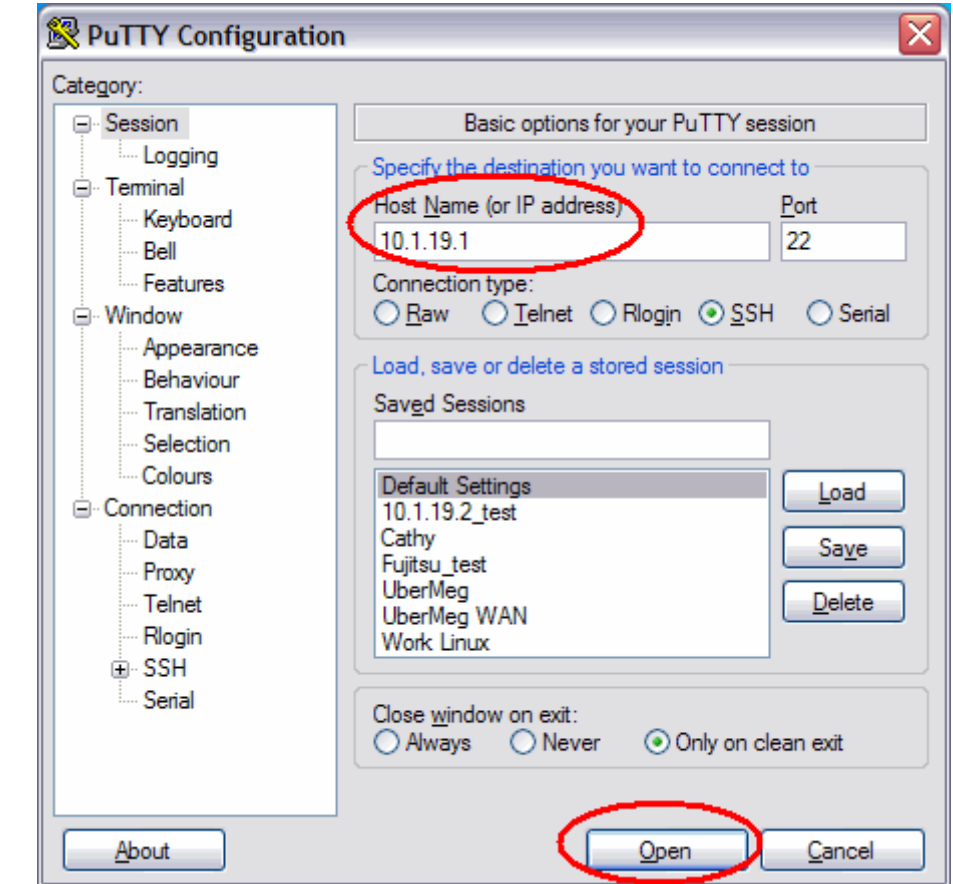

Using PuTTy, enter the IP address of the TransPort router and click **Open**.

The first time you use PuTTY or a new private key you will see the following alert.

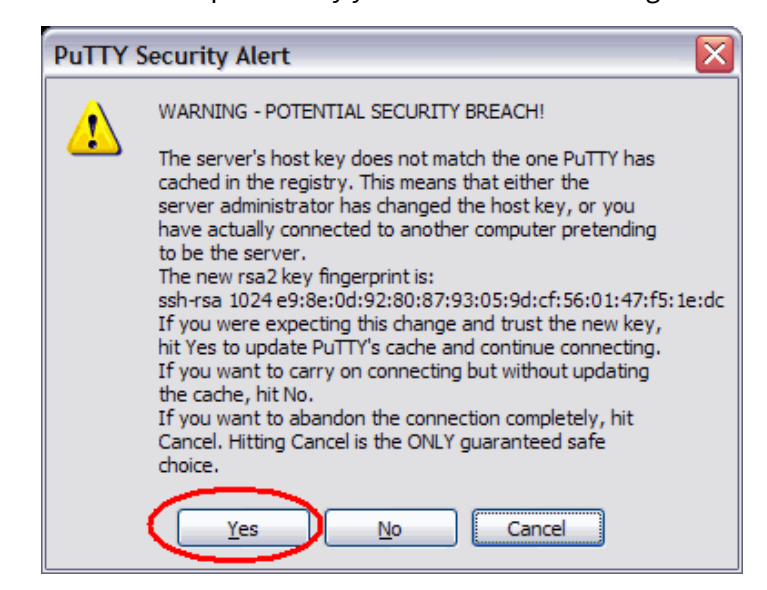

Click **Yes** to accept the router's host key.

At the command prompt Login to the router with a username password which has 'super user' privileges. We will use the default username = **username** and password = **password**.

Once logged in run the command line  $del <$ filename>.web

Hint: To show the name of the web file type **dir <enter>** to see a list of all files names.

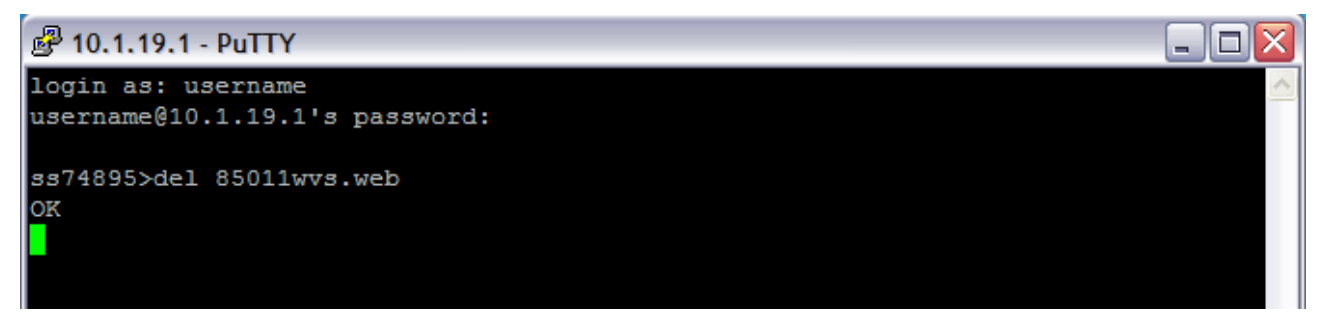

**NB:** Once this file is deleted you will not be able to view the router's web interface.

## <span id="page-8-0"></span>**3.4 File Upload**

Download the latest 'pscp.exe' and copy it to the directory on your PC at the location where your DOS prompt usually opens.

To upload the files the PSCP command line usage in this example will be;

### pscp <source path>\<source file> [user@]host:

For a full list of PSCP commands go here:

<http://the.earth.li/~sgtatham/putty/0.60/htmldoc/Chapter5.html>

Upload all firmware files except the .web file using the following commands. You will be asked for the password (= password) for each file.

pscp C:\DR6410\_WVS\image username@10.1.19.1:

pscp C:\DR6410\_WVS\sbios1 username@10.1.19.1:

pscp C:\DR6410\_WVS\image4.c1 username@10.1.19.1:

pscp C:\DR6410\_WVS\logcodes.txt username@10.1.19.1:

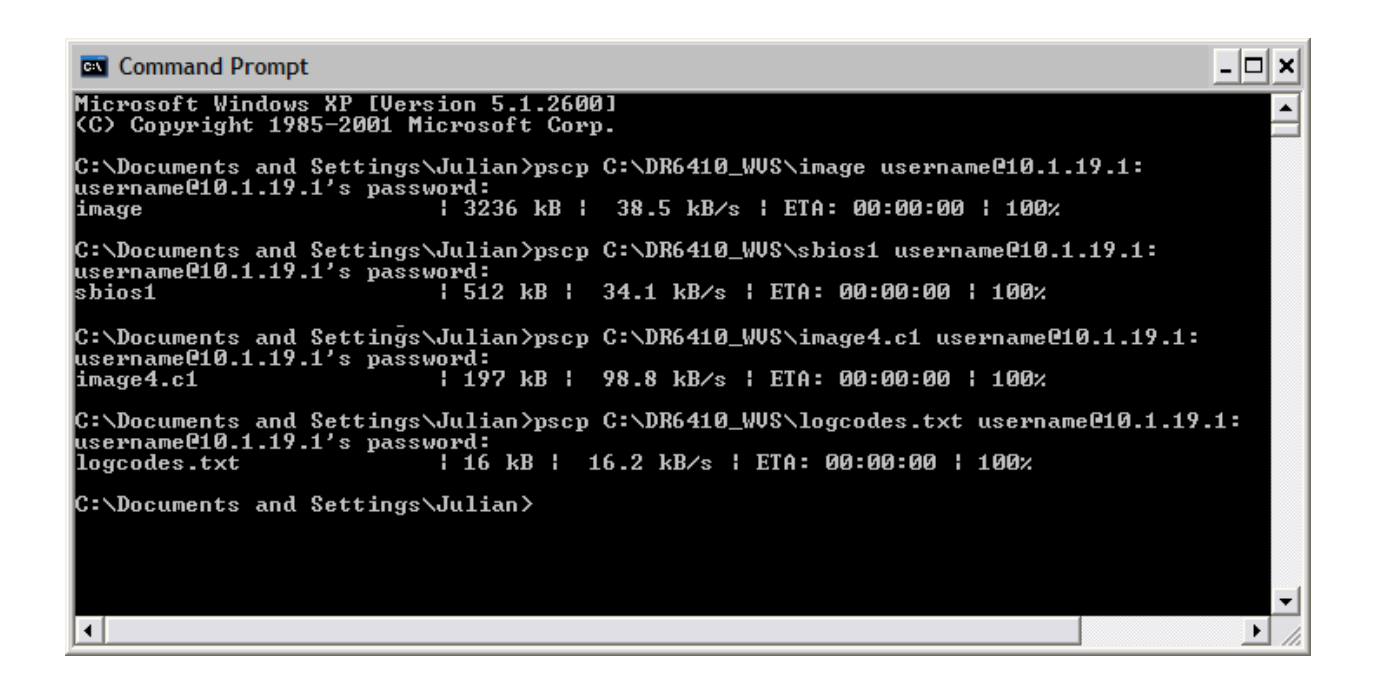

## <span id="page-9-0"></span>**3.5 Update the Boot loader**

Close the PSCP DOS prompt and connect to the command line using PuTTY.

Run the command move sbios1 sbios

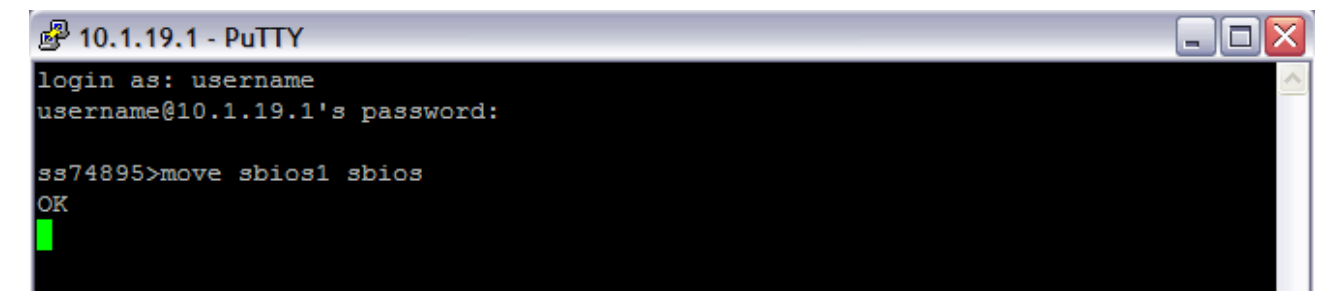

### <span id="page-9-1"></span>**3.6 Upload the Web File**

Close the **PuTTY** session and upload the **\*.web** file using **PSCP**.

```
pscp C:\DR6410_WVS\85019wvs.web username@10.1.19.1:
```
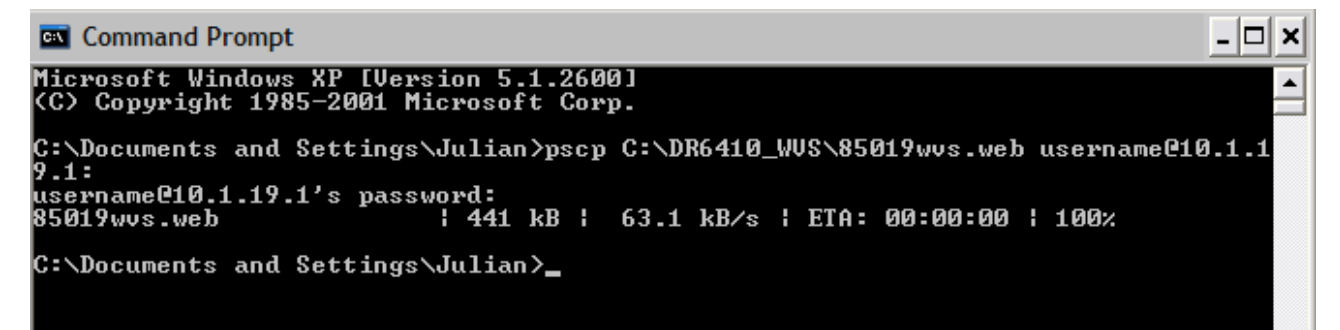

## <span id="page-9-2"></span>**3.7 SCAN**

Now that all firmware files are uploaded and the boot loader is updated, check the integrity of the files by issuing the scan command via the command line using **PuTTY**.

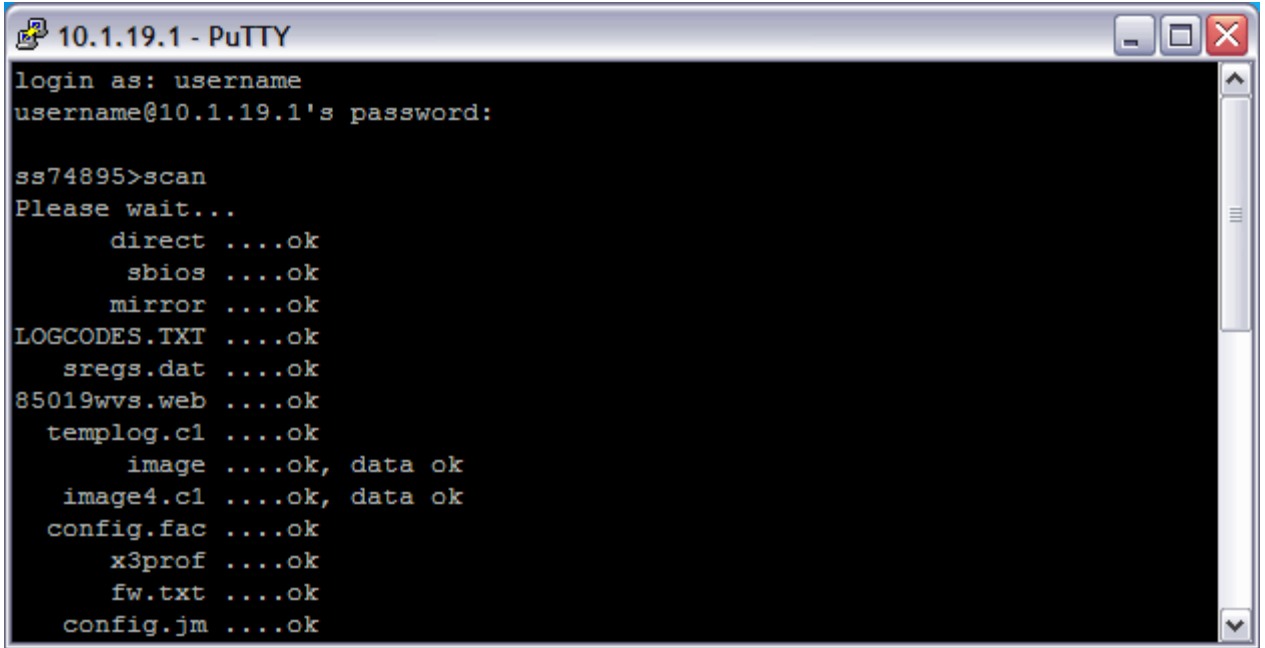

If there are no BAD CRC's then run the reboot command to powercycle the router and apply the new firmware.

## <span id="page-10-0"></span>**3.8 Check the New Version of Firmware**

#### **Administration - Version info**

Check the Software Build Version. The firmware version is now showing 5019.

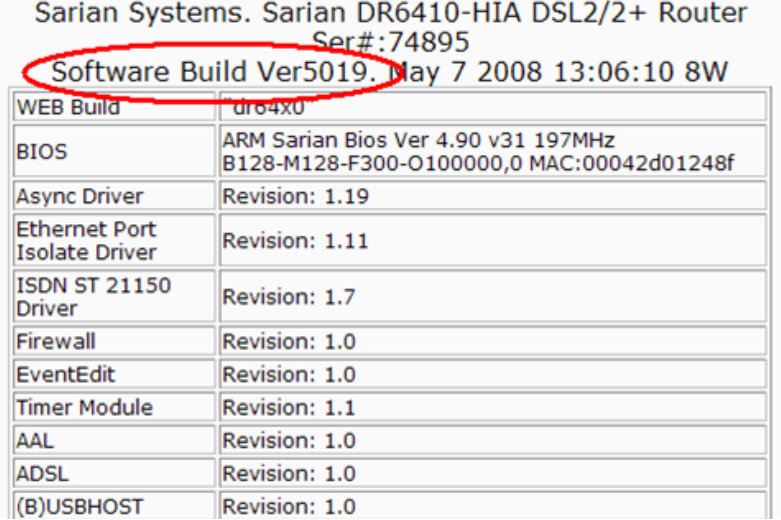

## <span id="page-11-0"></span>**4 TRANSPORT ROUTER CONFIGURATION FILES**

The configuration file used for this quick note.

eth 0 IPaddr "10.1.19.1" eth 0 mask "255.255.0.0" adsl 0 watchdog OFF lapb 0 ans OFF lapb 2 dtemode 2 lapb 3 dtemode 2 def\_route 0 ll\_ent "PPP" def route 0 ll add 1 def\_route 1 ll\_ent "PPP" def route 1 ll add 4 ppp 0 use\_modem 3 ppp 1 IPaddr "0.0.0.0" ppp 1 username "Enter ADSL Username" ppp 1 epassword "Dm1DbV9VH3s=" ppp 1 timeout 0 ppp 1 aodion 1 ppp 1 autoassert 1 ppp 1 echo 10 ppp 1 echodropcnt 5 ppp 1 l1iface "AAL" ppp 4 l\_acfc ON ppp 4 l\_pfc ON ppp 4 IPaddr "1.2.3.5" ppp 4 IPmin "10.10.10.0" ppp 4 username "Enter PSTN Username" ppp 4 timeout 60 ppp 4 use\_modem 3 ana 0 anon ON ana 0 lapdon 0 ana 0 lapbon 0 ana 0 maxdata 200 ana 0 logsize 45 cmd 0 unitid "ss%s>" cmd 0 cmdnua "99" cmd 0 hostname "SS.6000r" cmd 0 asyled\_mode 1 cmd 0 tremto 1200 user 0 name "username" user 0 epassword "KD5lSVJDVVg=" user 0 access 0 user 1 name "Sarian" user 1 epassword "HA0gDhQc" user 1 access 0 user 2 epassword "Kzp1SEBY" user 2 access 0 user 3 access 0 user 4 access 0 user 5 access 0 user 6 access 0 user 7 access 0 user 8 access 0 local 0 transaccess 2 ssh 0 hostkey1 "privssh.pem" ssh 0 rekeykbytes 1024